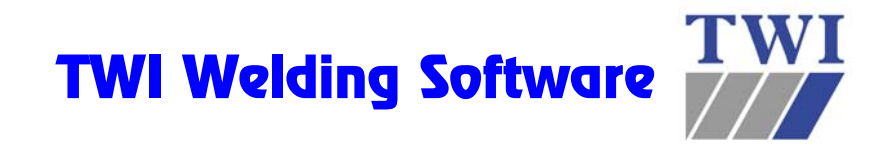

### Quick Start Tutorial for Weldspec™, Welderqual™ & NDTspec™

Contains:

- How to create a PQR (plus printout samples) ASME IX Procedure Qualification Record (Weldspec™)
- How to create a WPS (plus printout samples) ASME IX Welding Procedure Specification (Weldspec™)
- How to create a pWPS (plus printout samples) AWS D1.1 Prequalified WPS (Weldspec™)
- How to create a WPQ (plus printout samples) ASME IX Welder Performance Qualification (Welderqual™)
- How to create an NDE Report (plus printout samples) Radiographic Report used as example (NDTspec™)

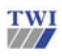

TWI, Granta Park, Great Abington, Cambridge, CB21 6AL, UK Tel.+44(0)1223 899000 [http://www.twisoftware.com](http://software.twi.co.uk/) [support@twisoftware.com](mailto:softwaresupport@twi.co.uk)

### How to create a PQR (page 1)

Start Weldspec by clicking on the Weldspec icon on your desktop. The system displays a form giving you various options. Click "close" to remove the form.

#### 1

Click on the small drop-down arrow  $\overline{\phantom{a}}$  as shown. Select **ASME IX PQR.** 

#### 2

For the fastest possible data entry, always select the desired data from the drop-down menus  $\blacktriangledown$  or databases  $\sum$  rather than typing the information manually. Notice how this form grows dynamically based on the information that you select.

#### 3

Weldspec is equipped with an extensive database pre-drawn typical joint details. For more information on these sketches refer to the help system by clicki on Help/Contents. Then select topic 2.2.3.

#### 4

As you select a welding process, the form will grow, supplying you with the required fields specific to the process selected. Notice that Weldspec allows the use of up to three processes on a single PQR.

#### 5

When specifying the filler metal, select it from the Filler Material Database instead of manually typing the information. To do this, place the cursor in the "SFA spec" field and click on the database icon  $\Xi$ . Locate the same material listed in this example and double-click on it. Notice that Weldspec enters the proper SFA, AWS, F and A numbers automatically.

#### **NOTE: Only a few filler metals and base metals are visible in the materials database while in demonstration mode**.

#### 6

In addition to three welding processes, Weldspec a allows you to specify up to five different filler metal sizes for each process. To do this, click inside the filler metal size field and then locate the Add Colum

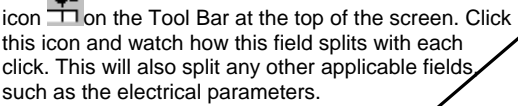

#### 7

Notice the missing "Gas" fields for SMAW. This is another feature of the dynamic forms. Weldspec prevents entry of non-relevant information and minimises potential introduction errors. Helpful features like this are included in many places.

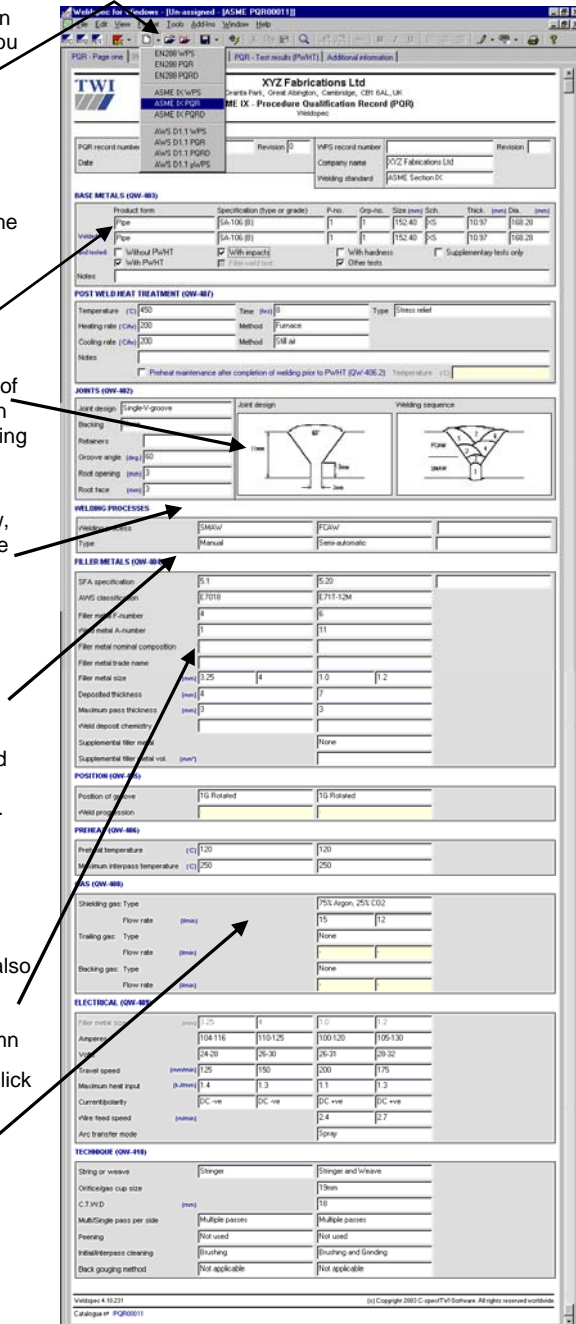

**CREE** D-BB Q-V

**PQR (page 2)** To enter data into the second page of the PQR, click on the tab at the top of the page entitled "PQR – Test Results (PWHT)".

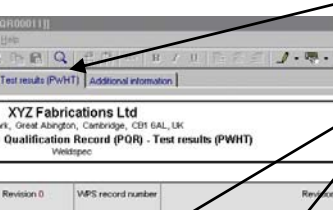

#### 8

<u>니라서</u><br>시티지  $98$ 

As you enter data in the Tensile Test section, notice how Weldspec automatically calculates "Area" and "Ultimate Unit Stress". Note: If the calculated Ultimate stress is below the specified requirements for the base metals on page one, Weldspec will prompt you with a Code Checking warning after selecting "Type of failure and location".

#### 9

Bend test information is already entered for you. Based on the information entered on page one, Weldspec's Code Checking automatically specifies the required testing.

#### 10

When entering Toughness Test information, enter ONLY the top line of data. When the first line is completed, click the cursor in the "Specimen Number" field on the second line. Weldspec automatically replicates the test information from the previous line.

### 11

**Printing this PQR:**  To print this record, go to the top of

the screen and click on File. Select the second print option which should say Print **Unassigned ASME PQR000x**.

### 12

#### **Instantly create a WPS from this PQR:**

Now that you are finished creating this PQR, Weldspec can automatically create a WPS using the data on this record. To do this, go to the top of the screen and click on **File/Save As New**. Then select **WPS**. Weldspec will then take all applicable data from this PQR and place it on the WPS. Additionally, notice how the Code Checking supplies you with even more data straight out of the code such as the Thickness and Diameter ranges qualified.

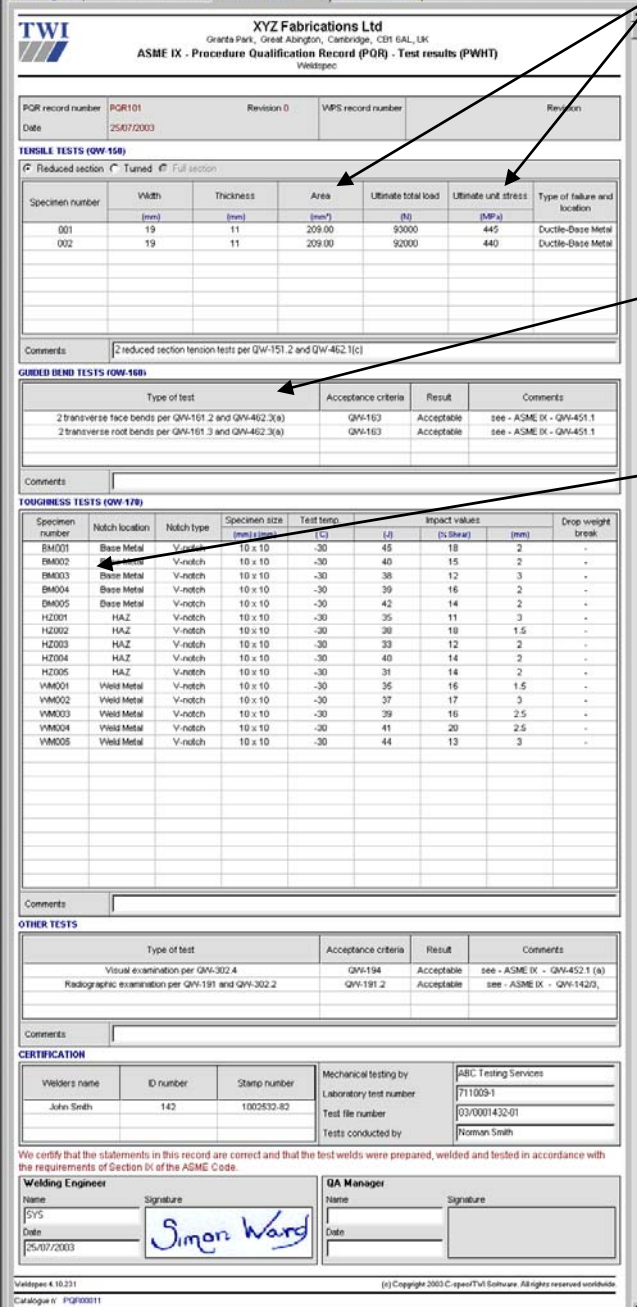

## PQR printout sample (page 1)

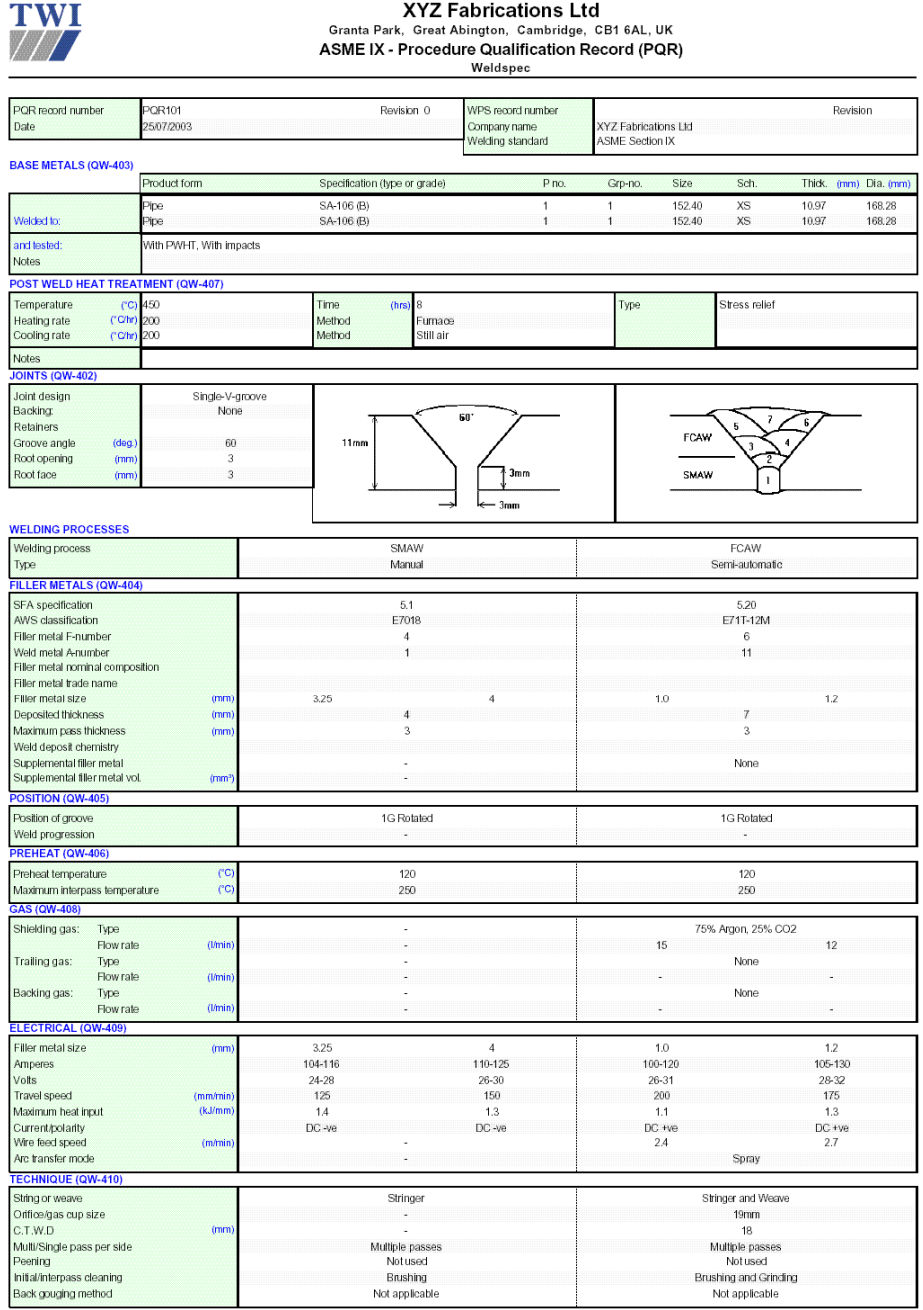

Weldspec 4.10.231<br>Catalog nº PQR00011

c) Copyright 2003 C-spec/TWI Software. All rights reserved worldwide.<br>Page 1 of 2

# **PQR printout sample (page 2)**<br>TWI XYZ Fabrications Ltd

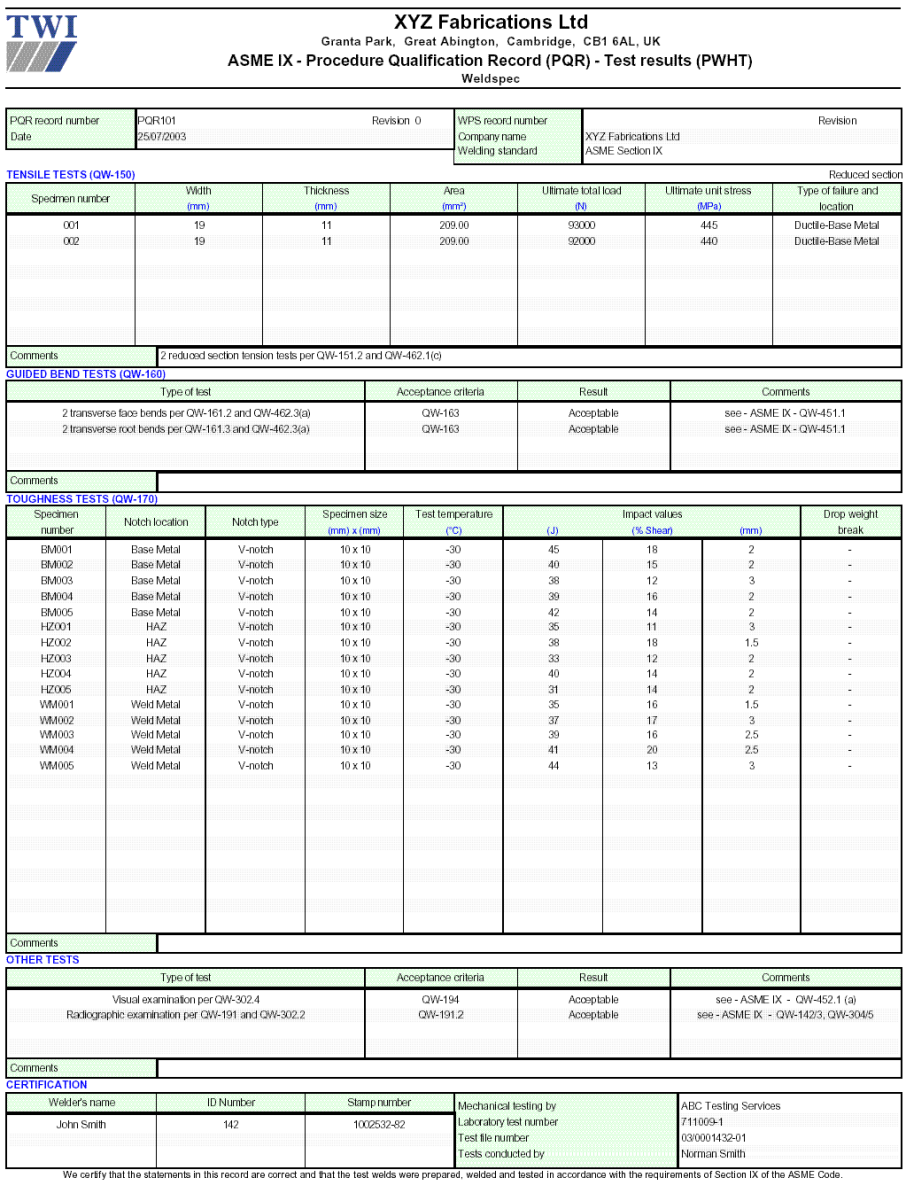

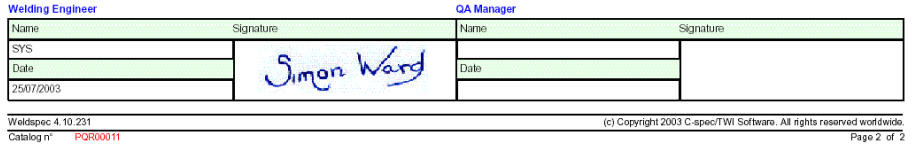

### How to create a WPS (page 1)

**For automatic creation of a WPS, refer to item 9 on the next page.** 

#### 1

#### From Weldspec's main menu bar, click on the small drop-down arrow  $\overline{ }$  as shown.  $\angle$ Select **ASME IX WPS**.

#### 2

Fill out your WPS with the same data that appears in this example. For fast data entry, always select the desired data from the drop-down menus  $\blacktriangledown$  or databases  $\triangleq$ rather than typing the information manually. See how this form grows dynamically based on the data entered.

#### 3

When specifying the filler metal, remember to select it from the Filler Material Database instead of manually typing the information. To do this, place the cursor in the "SFA" field and click on the database icon  $\Xi$ . Locate and select the same filler metals listed in this example and then press the Accept button. Notice that the proper SFA, Classification, F and A numbers are entered automatically. **Note**: Multiple filler metal classifications may be specified. However, in this example we will only use one for demonstration purposes.

#### **NOTE: Only a few filler metals and base metals are visible in the materials database while in demo mode.**

#### 4

In addition to three welding processes, Weldspec also allows you to specify up to five different filler metal sizes for each process. To do this, click inside the filler metal size field and then locate the Add Column icon on the Tool Bar at the top of

the screen  $\overline{1}$ . Click this icon and watch how this field splits with each click. This will also split any other applicable fields such as the electrical parameters.

#### 5

Notice the missing "Gas" fields for SMAW. This is another feature of the dynamic forms. Weldspec prevents entry of nonrelevant information and minimises potential introduction of errors. Helpful features like this are included throughout the software.

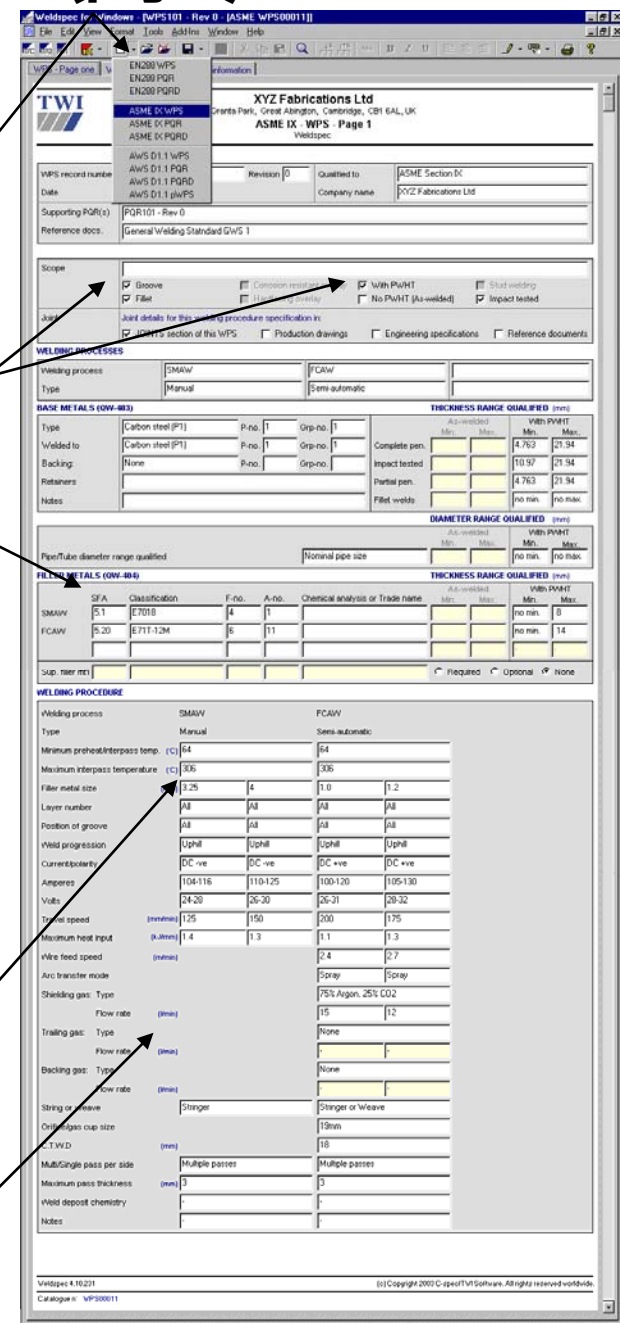

WPS (page 2) To continue entering data into the second page of the WPS, click on the tab at the top of the page entitled "WPS – Page Two".

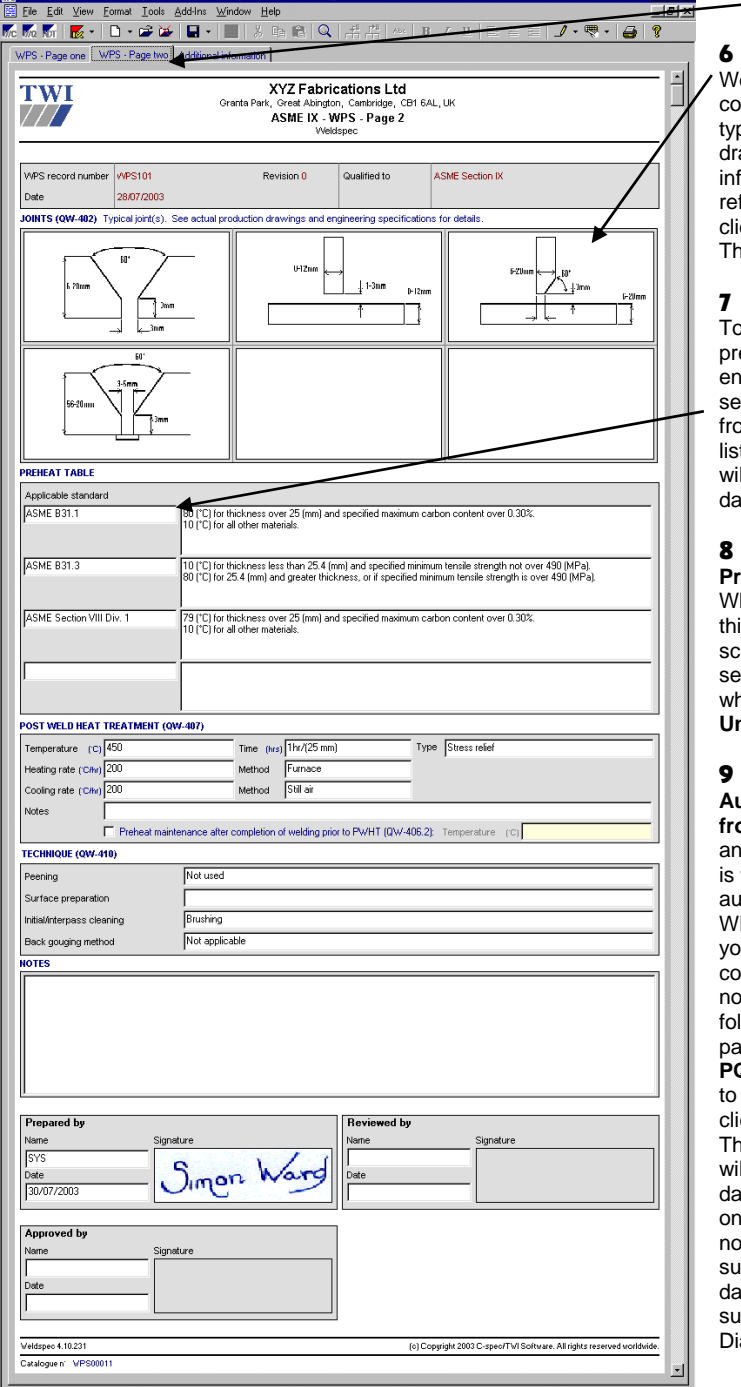

eldspec is equipped with a omprehensive database of pical joint details already .<br>awn for you. For more formation on these sketches fer to the help system by clicking on **Help/Contents.** hen select topic **2.2.3.** 

o specify the applicable eheat for the materials ntered on page one, simply elect up to four standards om Weldspec's drop-down Its and the Code Checking ill supply the appropriate ata.

**Printing this WPS:** hen you are ready to print is record, go to the top of the screen and click on **File.** Then elect the second print option hich should say Print **Unassigned ASME WPS000x**.

#### **Automatically create a WPS from a PQR:**

nother way to create a WPS to have Weldspec utomatically generate the PS from a PQR. To do this ou will need to open a ompleted PQR. If you have of yet made a PQR, please llow the instructions on the page entitled **"How to create a PQR"**. With a PQR opened, go the top of the screen and click on **File/Save As New**. hen select **WPS**. Weldspec ill begin to take all applicable ata from the PQR and place it n the WPS. Additionally, otice how the Code Checking applies you with even more ata straight out of the code uch as the Thickness and iameter ranges qualified.

### WPS printout sample (page 1)

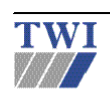

**THE CONSTRESS THE CONSTRANT STATE OF STATE STATE**<br>
STATE PATK, Great Abington, Cambridge, CB1 6AL, UK<br>
ASME IX - WPS - Page 1

**Weldspec** 

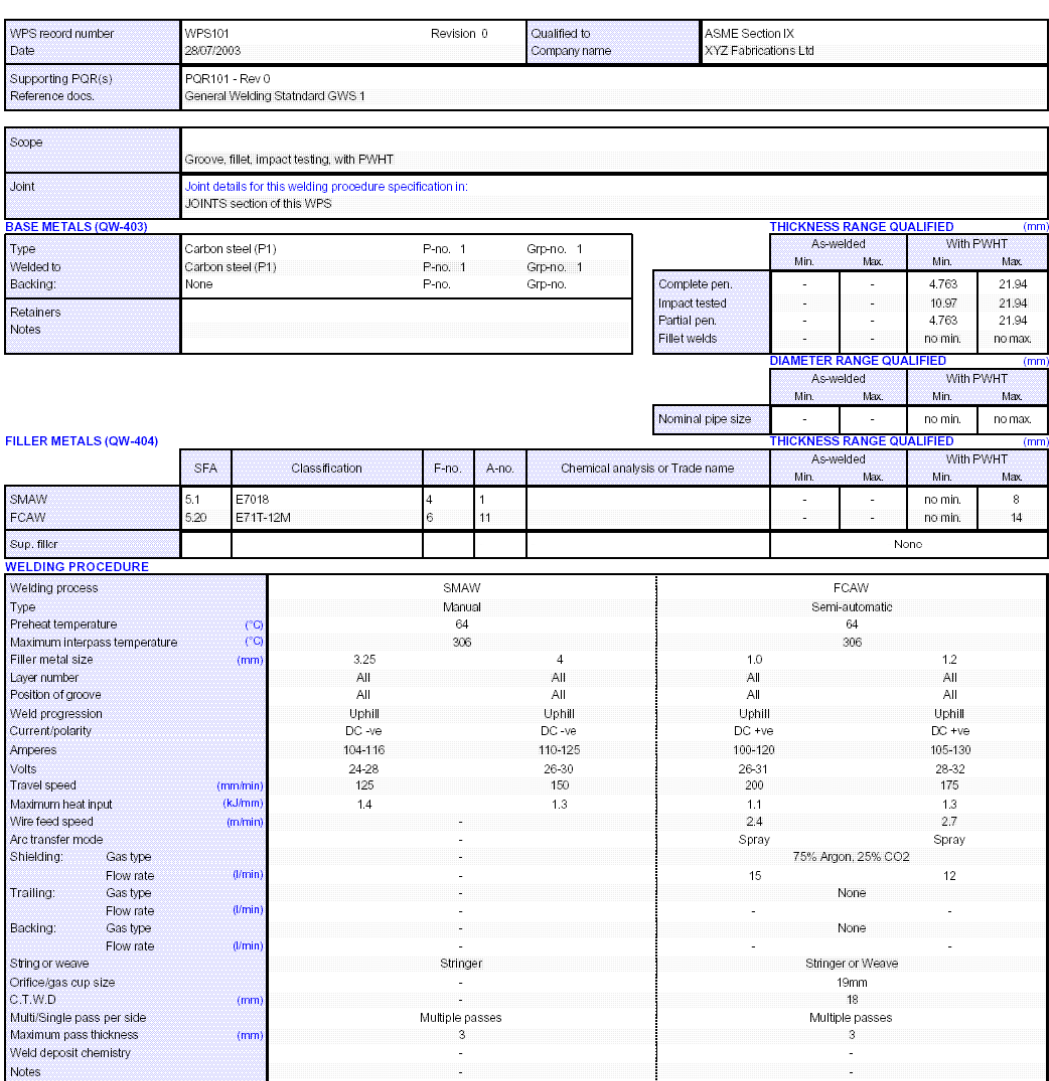

Weldspec 4.10.231<br>Catalog n° WPS

.) Copyright 2003 C-spec/TWI Software. All rights reserved worldwide.<br>Page 1 of 2

## WPS printout sample (page 2)

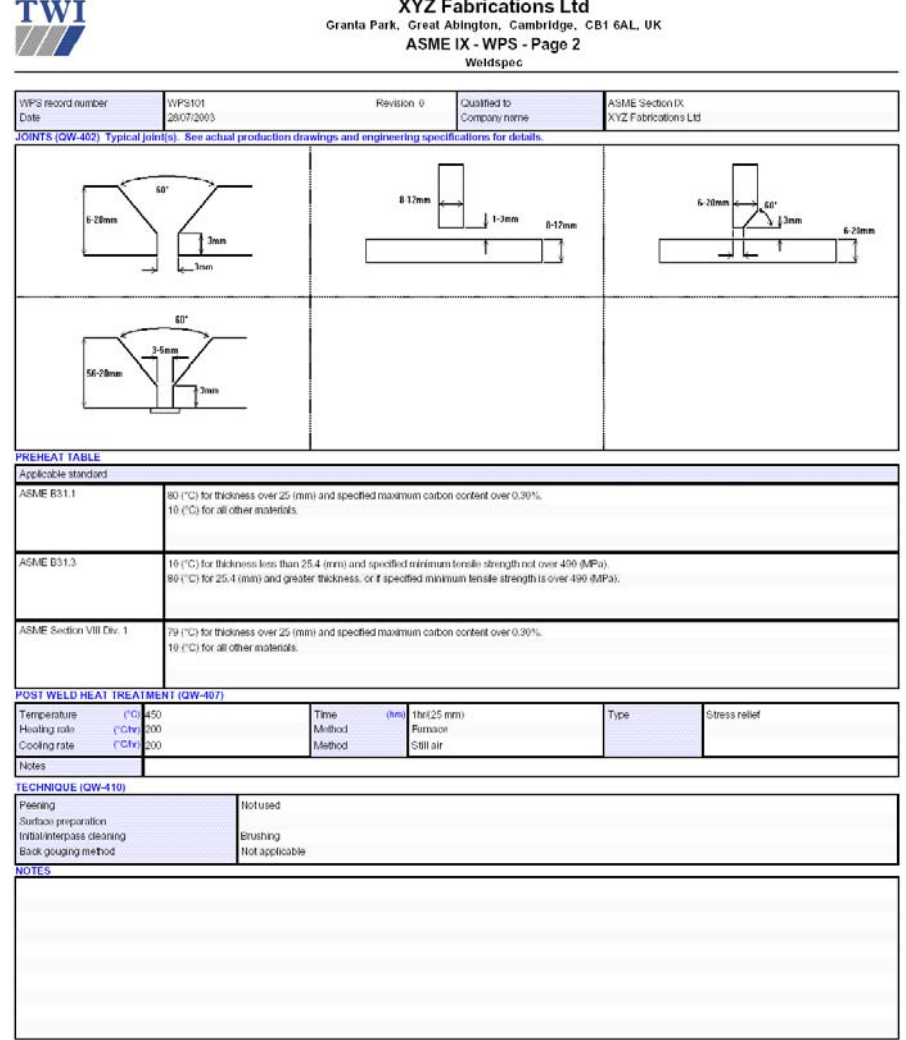

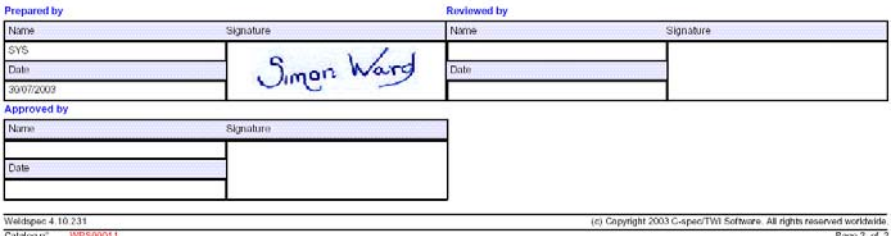

### How to create a prequalified WPS

1 From Weldspec's main menu, click on the small drop-down arrow  $\Gamma$  as shown. Select **AWS D1.1 pWPS**.

#### 2

In one step most of the prequalified WPS will be filled out automatically. Place the cursor in the "Joint Type" field and click on the database **button.** Locate the joint entitled **B-U2a-GF** from the database of prequalified joints and double-click on it. 3

For the fields that were not automatically filled in, duplicate the **SAME** data that appears in this example. Whenever possible, select the desired data from the drop-down menus  $\blacktriangledown$  or databases  $\blacktriangledown$  rather than typing the information manually.

#### 4

When specifying the filler metal, select it from the Filler Material Database instead of manually typing the information. To do this, place the cursor in the "AWS spec" field and click on the database icon  $\mathbb{E}$ . Locate the same material listed in this example and double-click on it. Weldspec will enter the proper AWS Specification and Classification automatically.

#### **NOTE: Only a few filler metals and base metals are visible in the materials database while in demo mode.**

#### 5

Based on the information entered, the Code Checking in Weldspec automatically supplies the proper Preheat/Interpass data. With code intelligent features like this, Weldspec will greatly reduce (or eliminate) the need to waste time looking for information in the code.

#### 6

#### **Printing this WPS:**

When you are ready to print this record, go to the top of the screen and click on File. Select the second print option which will say: Print **Unassigned ASME PWP000x.** 

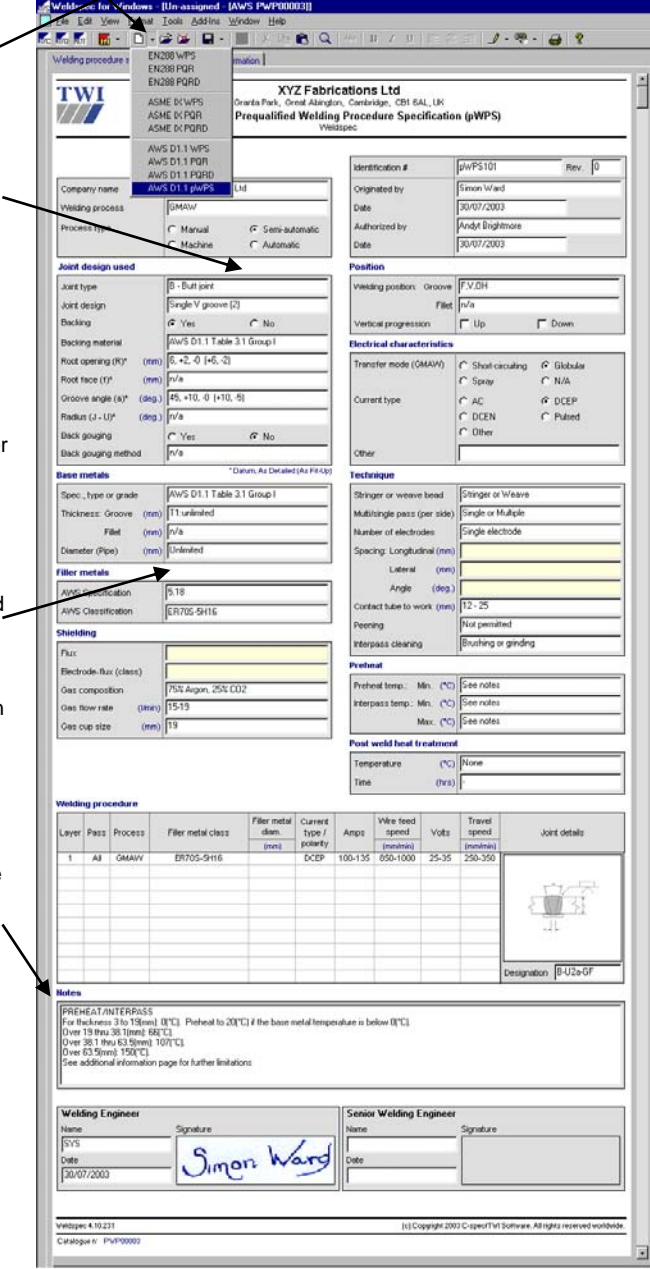

### pWPS printout sample

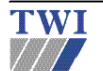

XYZ Fabrications Ltd<br>Granta Park, Great Abington, Cambridge, CB1 6AL, UK<br>AWS - D1.1 Prequalified Welding Procedure Specification (pWPS)<br>Weldspec

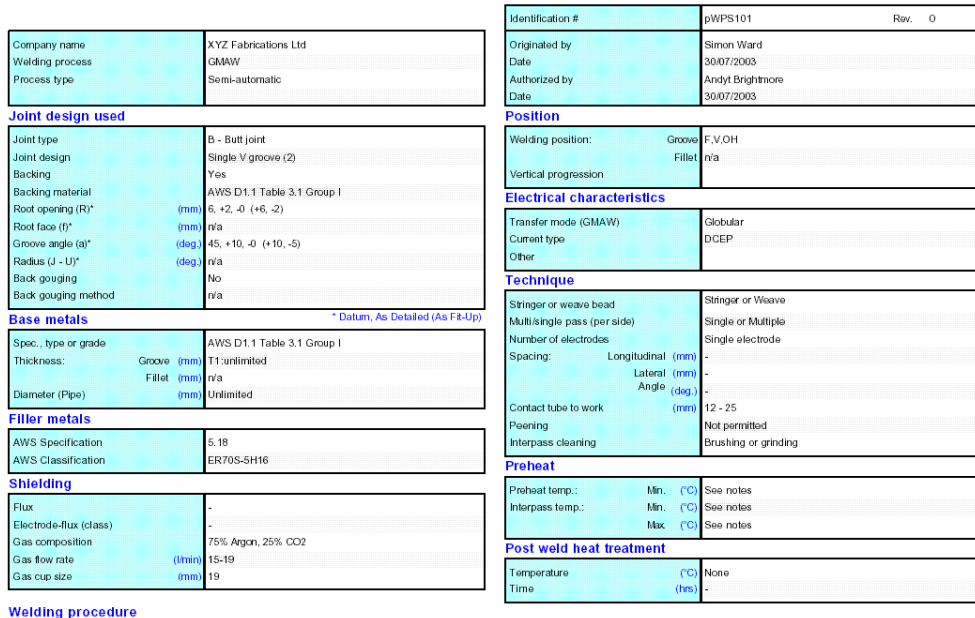

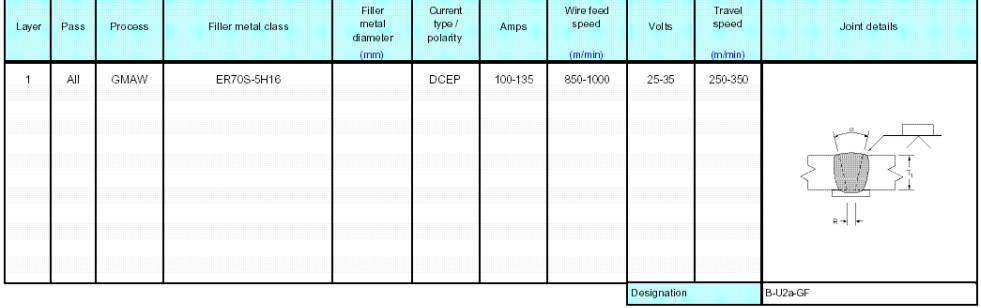

**Notes** 

Notes<br>
PREHEAT/INTERPASS<br>
PREHEAT/INTERPASS<br>
FOR Hickness 3 to 19(mm): 0(°C). Preheat to 20(°C) if the base metal temperature is below 0(°C).<br>
Over 19 tru 38.1(mm): 00(°C).<br>
Over 63.5(mm): 150(°C).<br>
Over 63.5(mm): 150(°C).

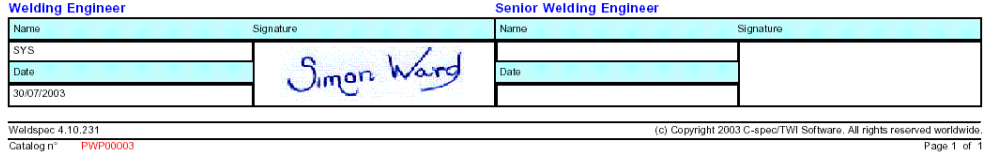

### How to create a WPQ

Start Welderqual by clicking on the Welderqual icon on your desktop. The system displays a form giving you various options. Click "close" to remove the form.

#### 1

Click on the small drop-down arrow  $\Gamma$  as shown. Select **ASME IX WPQ.**

#### 2

For the fastest possible data entry, always select the desired data from the drop-down menus  $\nabla$  or databases  $\triangleq$  rather than typing the information manually.

#### $\overline{\mathbf{3}}$

**Do not enter "Range Qualified" data manually**.

All you need to enter are the **"Actual Values"** of the welder qualification test and the Code Checking will fill in the Qualified Ranges based on the Actual Values that you enter.

#### 4

As you select a welding process, the form will grow supplying you with the required fields specific for the process selected. Notice that Welderqual allows the use of up to three processes on one WPQ.

#### 5

When specifying the filler metal, select it from the Filler Material Database instead of manually typing the information. To do this, place the cursor in the "Filler metal spec" field and click on the database icon  $\Xi$ . Locate the same material listed in this example and double-click on it. Welderqual enters the proper Specification, Classification and F numbers automatically.

#### **NOTE: Only a few filler metals and base metals are visible in the materials database while in demonstration mode.**

#### 6

#### **Printing this WPQ:**

To print this record, go to the top of the screen and click on File. Select the second print option which will say: **Print Unassigned ASME WPQ000x.** 

#### 7

#### **Instantly clone a WPQ:**

One of the best time saving features in Welderqual is the ability to create duplicates of a completed WPQ. To do this, go to the top of the screen and click on **File/Save As New**, then select WPQ. lderqual will create a duplicate of this current record.

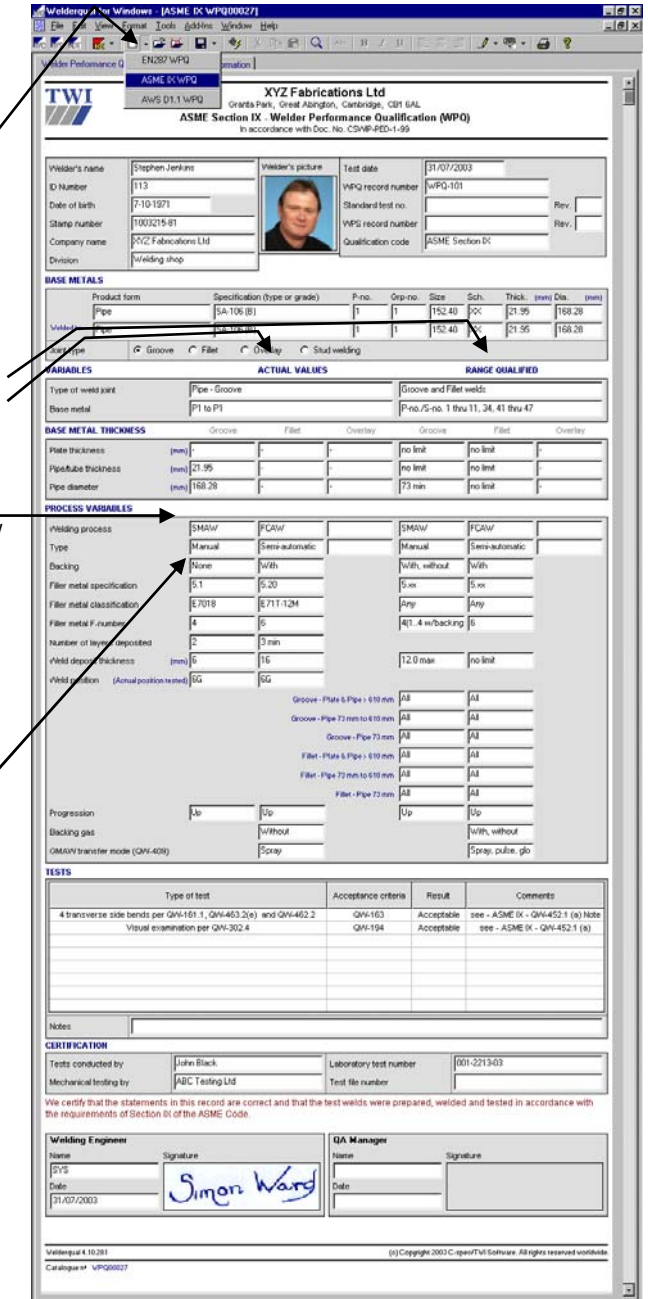

## WPQ printout sample

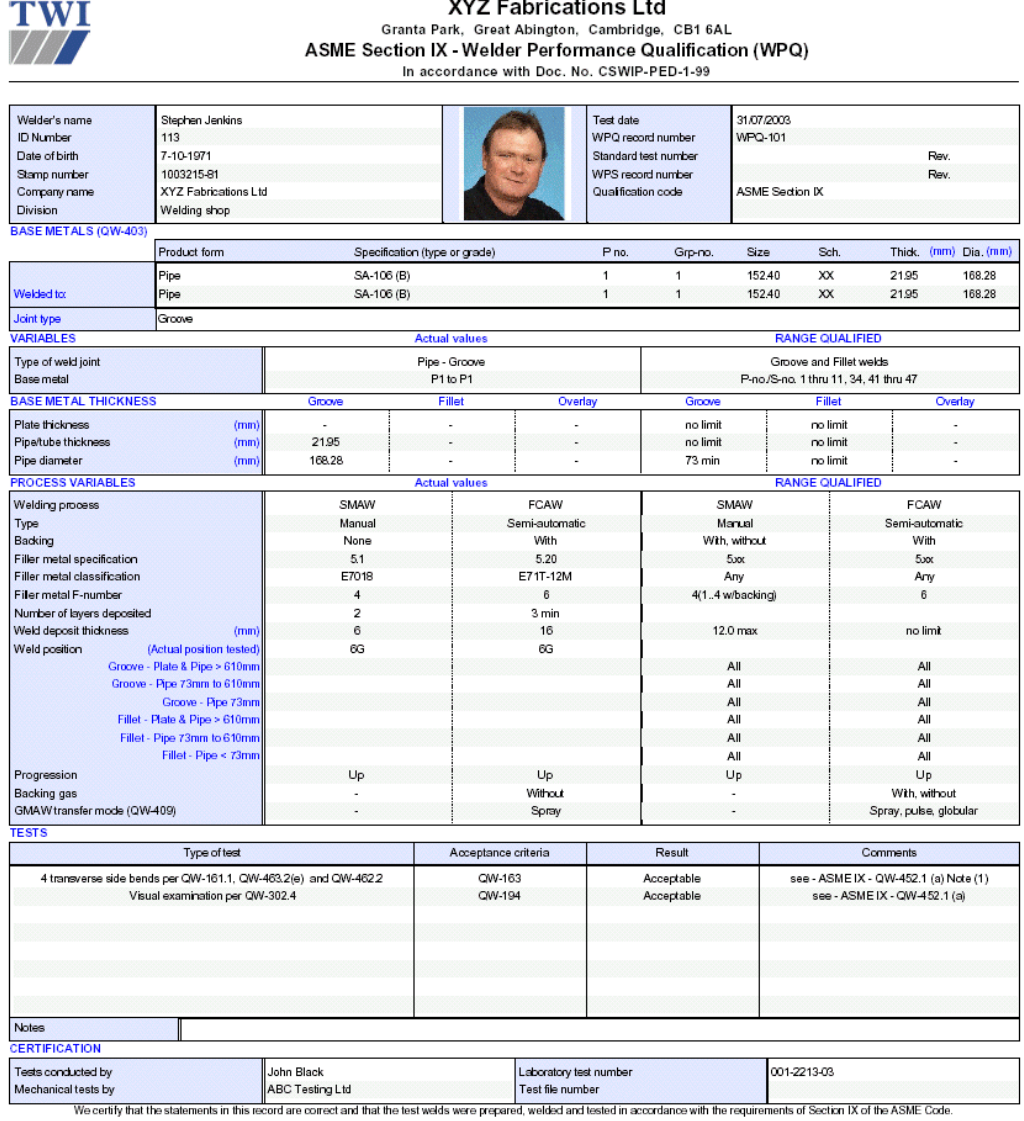

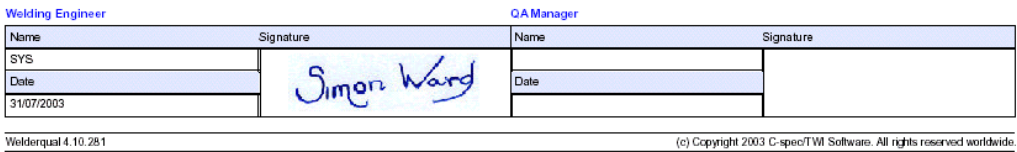

Catalog nº WPQ00027

Page 1 of 1

### How to create an NDE Report (RT shown)

Start NDTspec by clicking on the NDTspec icon on your desktop. The system displays a form giving you various options. Click "close" to remove the form.

#### 1

Click on the small drop-down arrow  $\mathbf{\cdot}$ as shown. Select **Radiographic Report**.

#### 2

For fast data entry, always select the desired data from the drop-down menus  $\nabla$  or databases  $\stackrel{\sim}{\blacksquare}$  rather than typing the information manually.

#### 3

When entering the **Examination results**, specify the welder that performed the welding, the length of the examined area, length of rejectable welding and the process used. Tracking this data may enable the use of Performance Reports, which determine reject rates and helps to monitor production.

#### 4

You can enter as many lines of data into the Examination Results section as you wish. NDTspec will automatically print your report over multiple pages if necessary.

#### 5

Based on the number of techniques specified in the Examination results section (A,B,C,D), NDTspec provides the proper number of **Equipment and Technique** details sections.

#### 6

When filling out the Equipment and Techniques details, Source and Film data can be entered straight out of the Source and Film Profile databases, preventing the need to ever enter the same information twice. Additionally, Curies will be automatically calculated based on the report date above.

#### 7

Instead of drawing an NDE sketch, the Sketch Selection Manager includes a database of typical pre-drawn images.

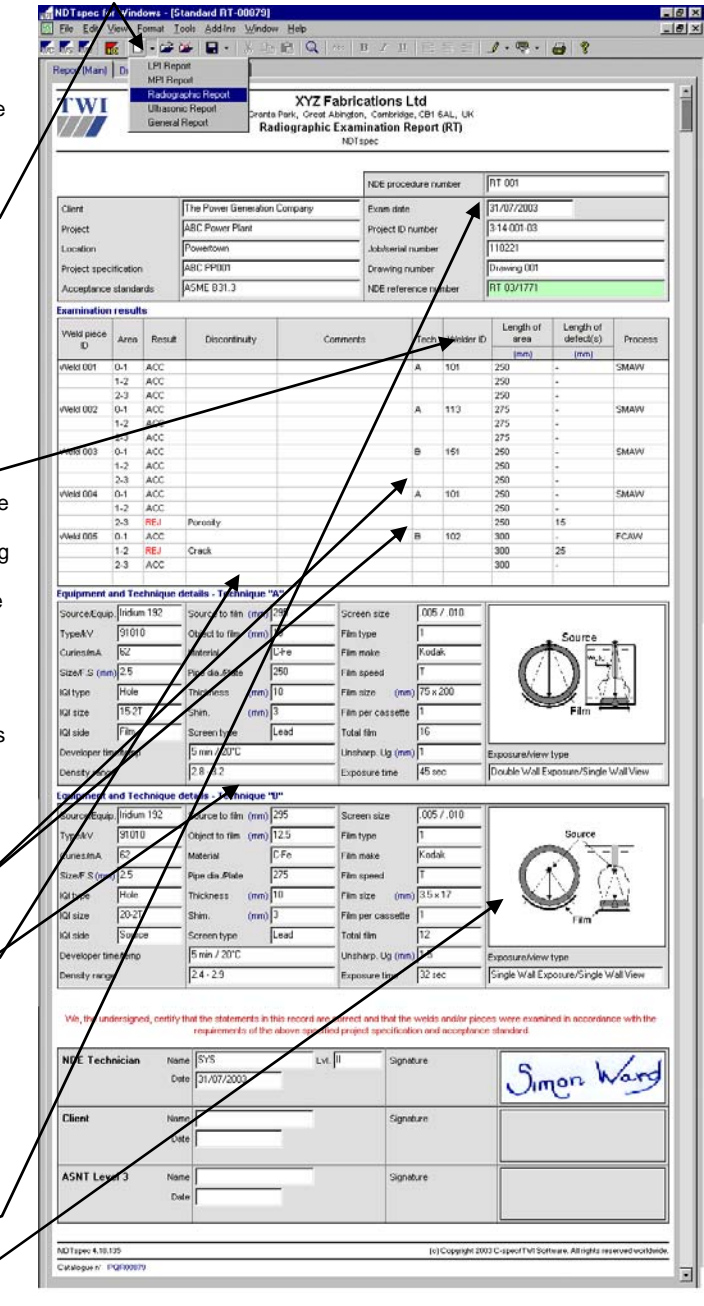

### RT Report printout sample

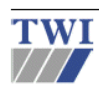

The Power Generation Company<br>Granta Park, Great Abington, Cambridge, CB1 6AL, UK<br>Radiographic Examination Report (RT) NDTspec

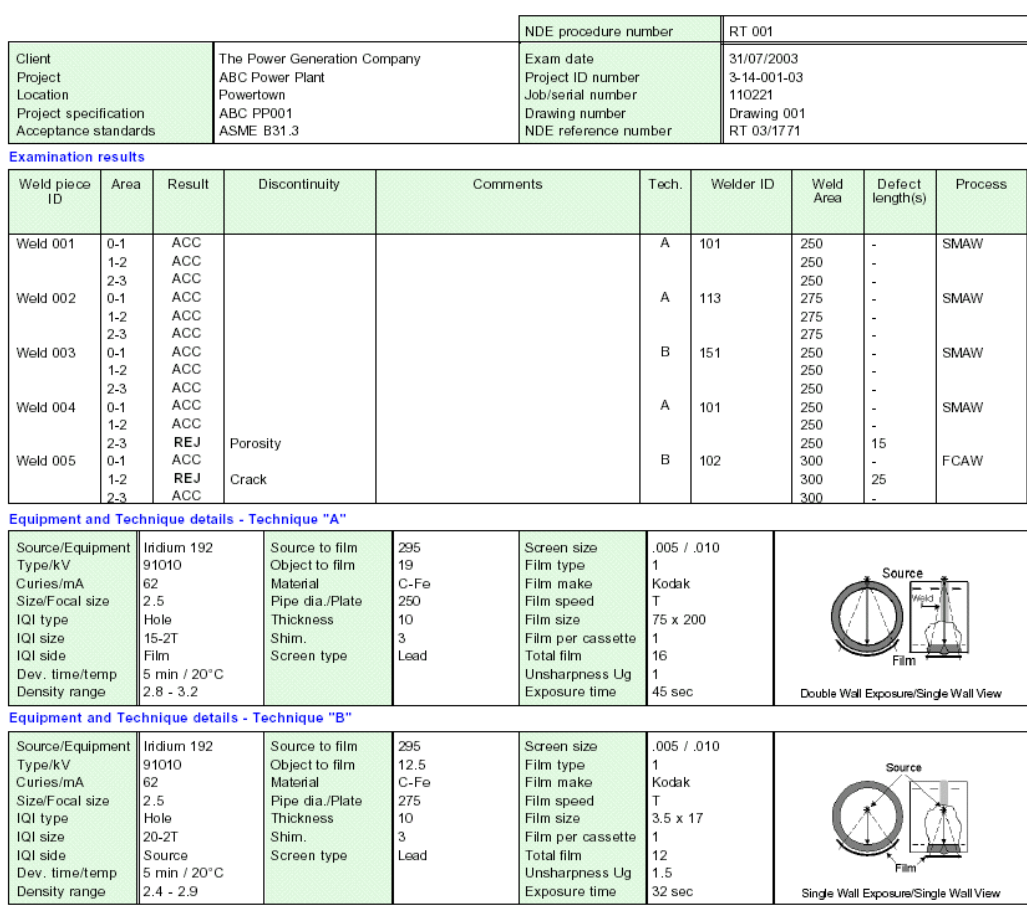

We, the undersigned, certify that the statements in this record are correct and that the welds and/or pieces were examined in accordance with the requirements<br>of the above specified project specification and acceptance sta

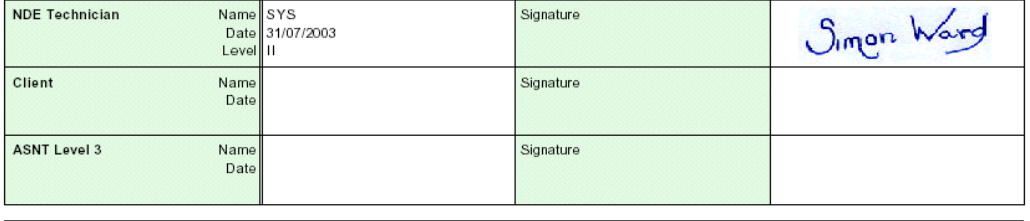

 $\frac{\text{NDType 4.10.137}}{\text{Catalog n}^{\circ}}$ 

c) Copyright 2003 C-spec/TWI Software. All rights reserved worldwide.